# **GPS Pocket PC Phone** Quick Start Guide

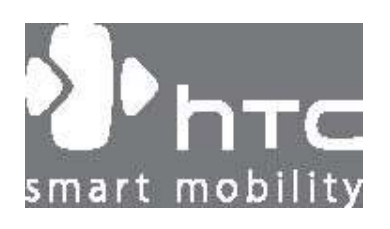

# Tartalomjegyzék

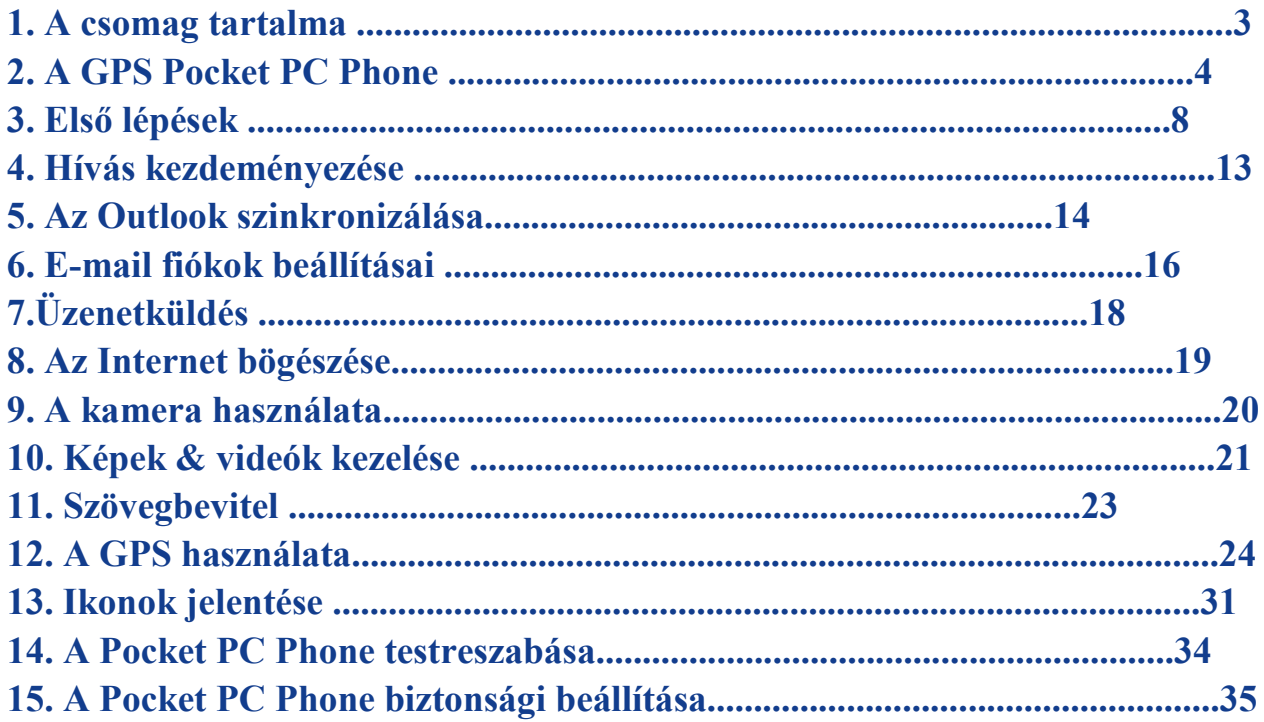

# 1. A csomag tartalma

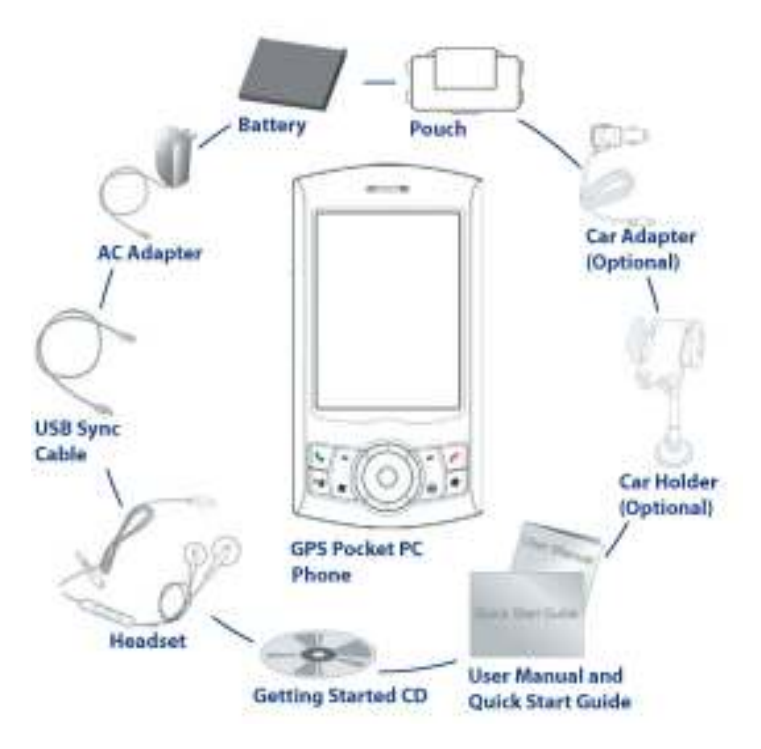

A csomag tartalma: HTC P3300 készülék, hálózati töltő, USB szinkronkábel, tok, ceruza, headset, akkumulátor (1200mAh)

Megjegyzés: A csomag nem tartalmazza az ábrán felsorolt összes kiegészítőt, azok opcionális tartozékok lehetnek (pl. autós tartó, tartókar, autós töltő stb.)!

# 2. GPS Pocket PC Phone

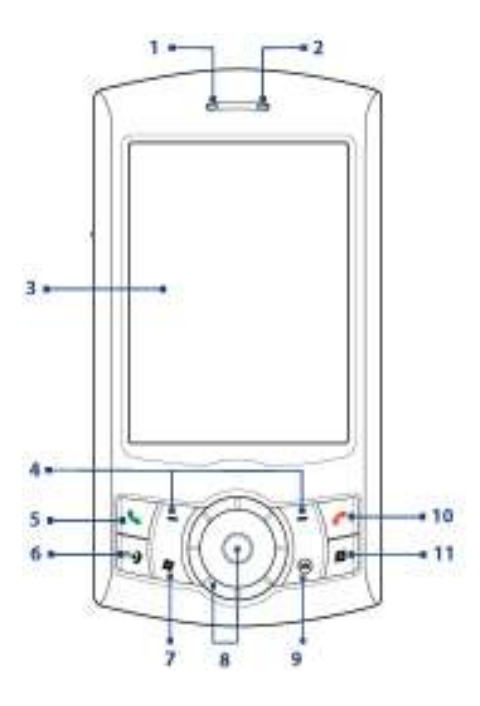

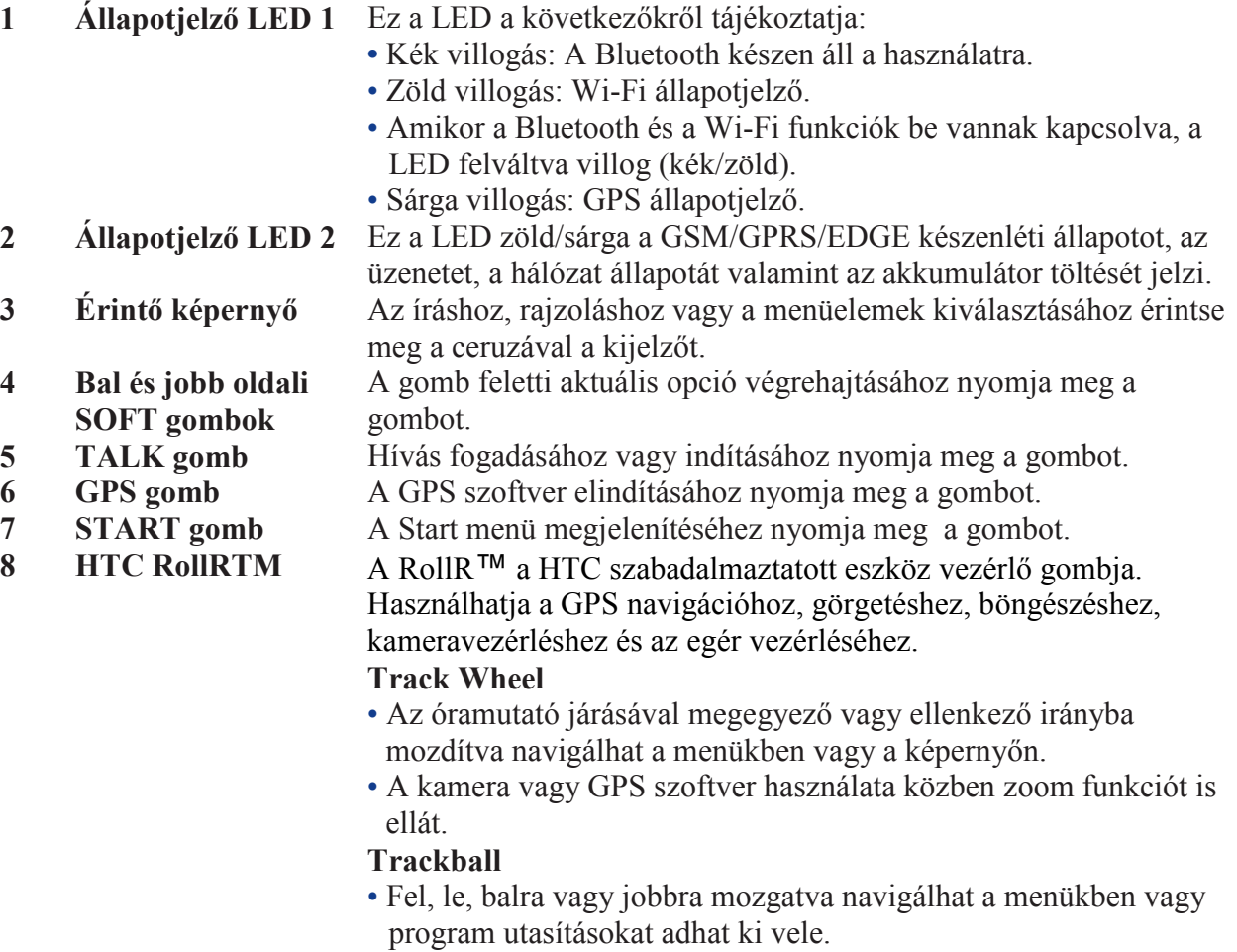

- A kamera használatához is segítséget nyújt.
- A GPS szoftver térképének mozgatásában nyújt még segítséget.

- 
- 
- 9 OK gomb Adatbevitelhez valamint alkalmazásból való kilépéshez.<br>10 END gomb Hívás befejezéséhez valamint a Today képernyő megjele 10 END gomb Hívás befejezéséhez valamint a Today képernyő megjelenítéséhez használhatja.

#### 11 INTERNET EXPLORER gomb Az Internet Explorer Mobile alkalmazás elindításához használhatja.

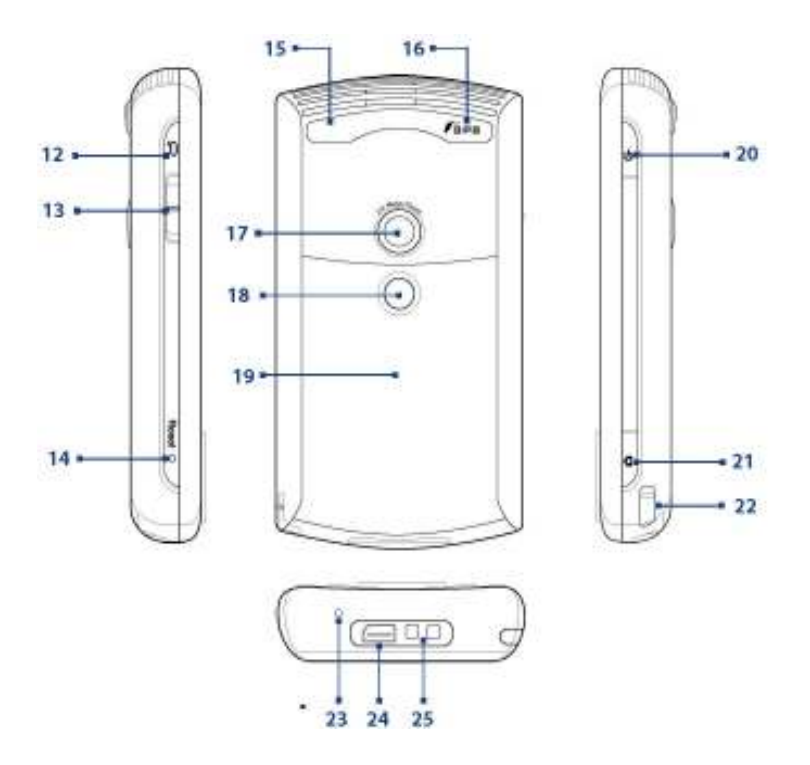

### 12 VOICE COMMAND gomb

- 13 Hangerőszabályozó csúszka
- 
- 15 Autós Antenna csatlakozó
- 

A Voice Speed Dial elindítása; Hangfeljegyzéshez nyomja meg a gombot.

- A hangerőt szabályozhatja vele.
- Hívás alkalmával a fülhallgató hangerejét szabályozhatja vele.
- 14 RESET gomb Soft-reset elvégzéséhez a ceruzával nyomja meg a RESET gombot.
	- A jobb jelvételhez, autója antennacsatlakozójával összekötheti a Pocket PC phone-t.
- 16 GPS Antenna Amennyiben jobb GPS jelvételre van szüksége, külső GPS

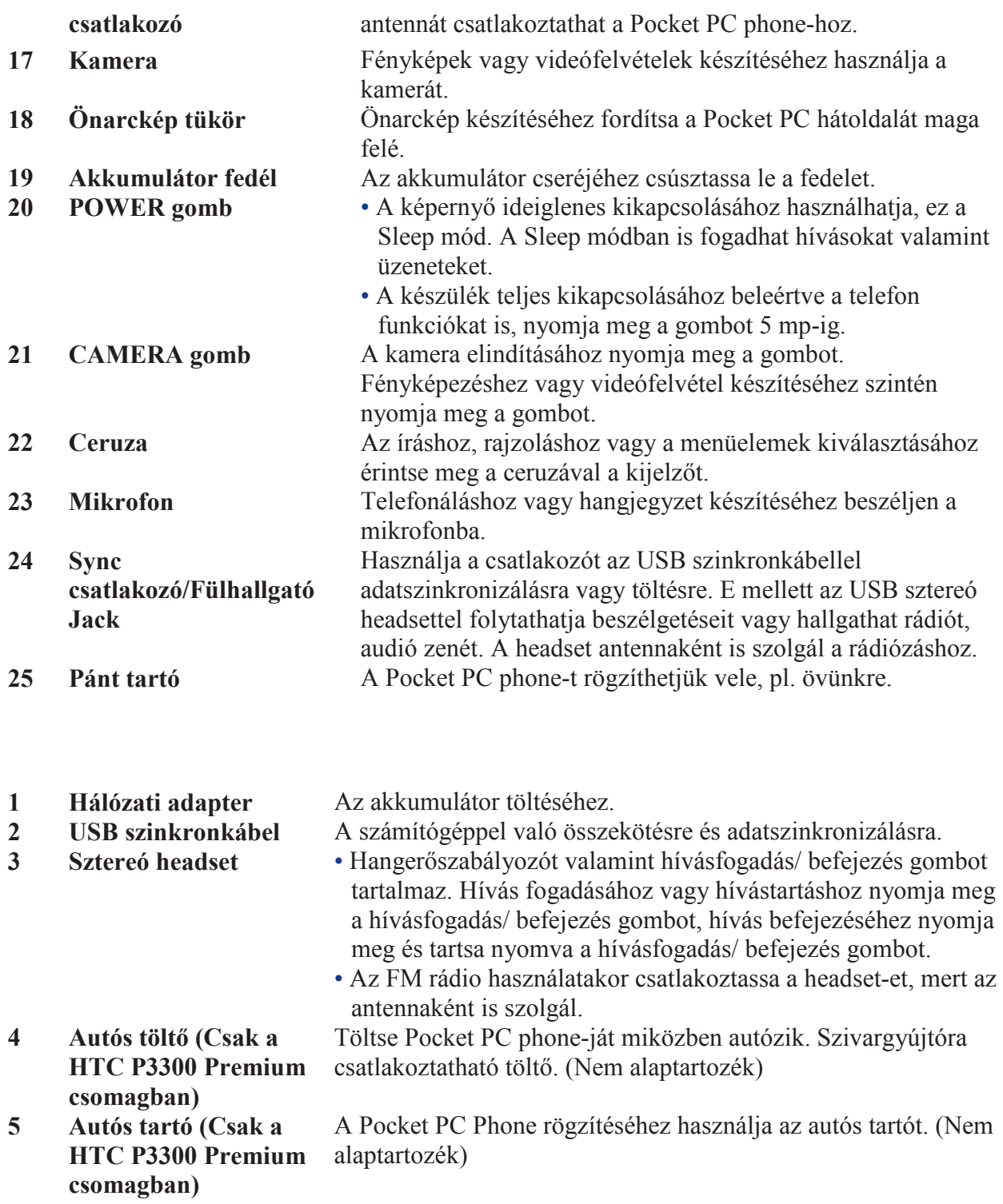

# 3. Első lépések

A használat előtt be kell helyezze a SIM kártyáját valamint az akkumulátort. Amennyiben MicroSD memóriával szeretné bővíteni az eszközt, azt a SIM kártya behelyezése előtt tegye a készülékbe, mert a memória kártya helye a SIM kártya alatt van.

# A memória kártya és a SIM kártya behelyezése

- 1. Ellenőrizze, hogy készüléke ki van kapcsolva.
- 2. Csúsztassa le az akkumulátor fedelét. Amennyiben az akkumulátor benne van a készülékben, emelje azt ki.
- 3. Csúsztassa el a SIM kártya tartót, majd emelje fel.
- 4. Ezután a memória kártya tartót emelje fel.
- 5. Helyezze be a memória és SIM kártyákat a megfelelő helyeikre, a réz érintkezőikkel lefelé fordítva. Ügyeljen a SIM kártya levágott sarkának helyes állására.

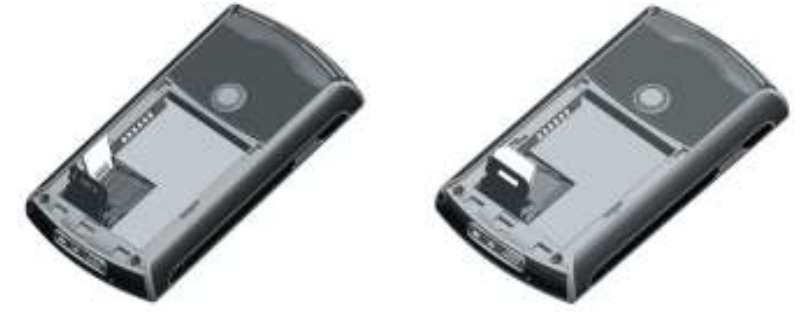

Inserting the micro SD card

- 6. Nyomja be a memória kártya tartóját a rögzítéshez.
- 7. A SIM kártya tartóját csúsztassa el a lezáráshoz.
- 8. Helyezze be az akkumulátort.
- 9. Helyezze vissza az akkumulátor fedelét.

# Az akkumulátor behelyezése és feltöltése

Az akkumulátor csak részlegesen van feltöltve, ezért töltse azt fel teljesen.

Inserting the SIM card

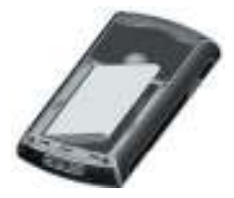

Az akkumulátor fedél levétele után helyezze be az akkumulátort a készülékbe, ügyeljen a réz érintkezők megfelelő állására.

Vannak akkumulátorok, amelyeket a legjobb teljesítmény érdekében egymás után több ciklusban fel kell tölteni és lemeríteni az első használatkor. Két módon töltheti az akkumulátort:

• A hálózati töltő segítségével a szokásos módon.

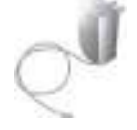

• Az USB szinkronkábel segítségével, a számítógéppel összekötve

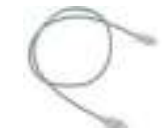

A készülék kikapcsolt állapotában való töltést a jelző LED sárga fénye jelzi. Bekapcsolt állapotban a Today képernyőn egy  $($  $\bullet$ ) ikon is jelzi a töltést. Amint az akkumulátor teljesen feltöltött, a LED zöld fényre vált és az

 $(\blacksquare)$  ikon jelenik meg a Today képernyőn.

# Az akkumulátor töltöttségének ellenőrzése

• Klkkeljen az  $(\blacksquare)$  ikonra a Today képernyőn. Az energiaellátás képernyő jelenik meg, ahol az akkumulátor aktuális töltöttségi szintjét tekintheti meg.

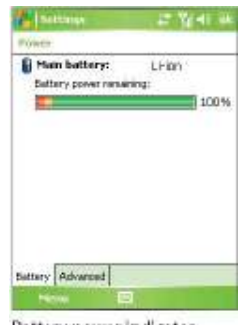

Battery power indicator

Alacsony töltöttségi szintnél, egy üzenetablak értesíti a felhasználót. Ebben az esetben mentse adatait szinkronizálással PC-re vagy külső memória kártyára, majd kapcsolja ki az eszközt. Ne indítsa újra a készüléket, amíg nem gondoskodott a töltéséről.

# A Pocket PC Phone bekapcsolása

A bekapcsoláshoz nyomja meg a POWER gombot. Az első alkalommal egy varázsló fogja végigvezetni a képernyő, valamint a területi, idő és dátum, jelszó, Outlook e-mail, és POP3/IMAP4 e-mail fiókok beállításain.

Nyomja meg a POWER gombot a készülék kikapcsolásához.

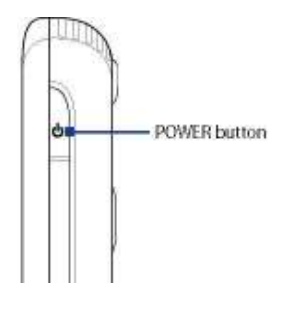

# 4. Hívás kezdeményezése

Az átlagos mobiltelefonokhoz hasonlóan kezdeményezhet hívásokat, nyomon követheti híváslistáját vagy küldhet SMS üzeneteket.

# A Phone képernyő

A Phone képernyőről elérheti a hívások előzményeit, a gyorstárcsázást valamint a beállításokat. A Phone képernyő megjelenítéséhez tegye a következőt:

- A ceruzával klikkeljen a Start > Phone -ra.
- Nyomja meg a TALK gombot.

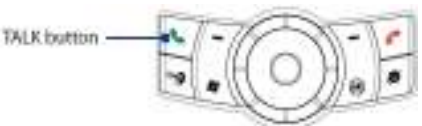

# Hívás kezdeményezése

• A Phone képernyőn, klikkeljen a hívni kívánt számra, majd klikkeljen az  $\Box$  ikonra vagy nyomja meg a TALK gombot.

# 5. Az Outlook adatok szinkronizálása

A Microsoft® ActiveSync® alkalmazással, szinkronizálhatja a számítógépén lévő Outlook adatait a Pocket PC Phone adataival. Az ActiveSync már telepítve van a Pocket PC Phone-ra, csupán a számítógépére kell telepítse azt. Ehhez helyezze be a Getting Started CD–t a számítógép CD/DVD meghajtójába. Az ActiveSync alkalmazás telepítéséhez kövesse a képernyőn megjelenő varázsló útmutatásait, majd a telepítés végén csatlakoztassa össze a számítógépet a Pocket PC Phone-nal.

Kapcsolja be a Pocket PC Phone-t. Amint a számítógépe felismerte az USB kapcsolatot, az ActiveSync Synchronization Setup Wizard jelenik meg a képernyőn, kövesse az utasításokat, majd válassza ki azokat az elemeket, amelyeket szinkronizálni szeretne.

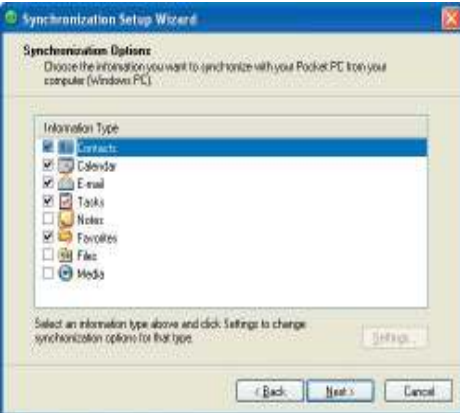

# A PC hardver és szoftver követelményei az ActiveSync 4.x telepítéséhez

A Getting Started CD-n található ActiveSync 4.x alkalmazás a következő operációs rendszerekkel kompatibilis:

- Microsoft® Windows® 2000 Service Pack 4
- Microsoft® Windows® Server 2003 Service Pack 1
- Microsoft® Windows® Server 2003 IA64 Edition Service Pack 1
- Microsoft® Windows® Server 2003 x64 Edition Service Pack 1
- Microsoft® Windows® XP Professional Service Packs 1 and 2
- Microsoft® Windows® XP Home Service Packs 1 and 2
- Microsoft® Windows® XP Tablet PC Edition 2005
- Microsoft® Windows® XP Media Center Edition 2005
- Microsoft® Windows® XP Professional x64 Edition
- Microsoft® Outlook® 98, Microsoft® Outlook® 2000 and Microsoft® Outlook® XP, and Microsoft® Outlook® 2003 messaging and collaboration clients
- Microsoft® Office 97, excluding Outlook
- Microsoft® Office 2000
- Microsoft® Office XP
- Microsoft® Office 2003
- Microsoft® Internet Explorer 4.01 vagy frisebb
- Microsoft® Systems Management Server 2.0

# 6. E-mail fiókok beállításai

Az e-mail beállítás varázsló megkönnyíti az Outlook e-mail és POP3/IMAP4 fiókjainak beállítását.

# Az e-mail fiókok beállítása az "E-mail Setup Wizard"-dal

- 1. Klikkeljen a Start > Messaging-re.
- 2. Klikkeljen a Menu > Tools > New Account –ra a varázslóhoz.
- 3. Az E-mail Setup Wizard végigvezeti Önt a beállításokon.

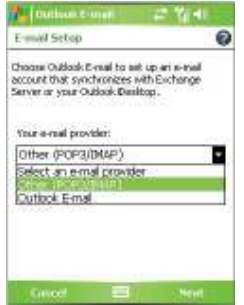

# Az Outlook e-mail beállítása

Az Outlook e-mail-ek küldéséhez és fogadásához be kell állítania az ActiveSync szinkronizációt a számítógépével.

# POP3/IMAP4 e-mail fiók beállítása

Amennyiben rendelkezik POP3 vagy IMAP4 e-mail fiókkal, a beállításokhoz tegye a következőket:

- 1. Klikkeljen a Start > Messaging-ra.
- 2. Klikkeljen a Menu > Tools > New Account-ra.
- 3. Először válassza az Other (POP3/IMAP) a Your e-mail provider listából, majd klikkeljen a Next-re.

4. Írja be az e-mail címét, majd klikkeljen a Next-re.

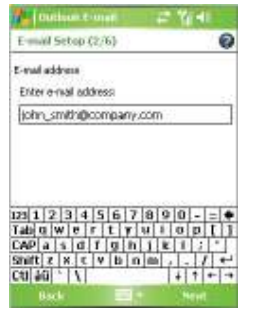

Az Auto configuration segít az automatikus e-mail szerver beállítások letöltésében.

5. Amint az Auto configuration befejeződött, klikkeljen a Next-re.

6. Írja be a nevét és jelszavát.

A jelszava megjegyzéséhez jelölje be a Save password jelölőnégyzetet.

# 7. Üzenet küldése

A Pocket PC Phone-nal tud küldeni és fogadni e-mail-t, SMS-t vagy MMS üzeneteket, amennyiben az a hálózatra csatlakozott. SMS üzenetet csak mobilszámra, MMS üzenetet mobilszámra és e-mail címre is küldhet.

# Üzenet létrehozása és elküldése

- 1. Az üzenet listában klikkeljen a Menu > Go To –ra, majd válasszon egy fiókot.
- 2. Klikkeljen az New opcióra.
- 3. Gépelje be a kívánt e-mail címet vagy telefonszámo(ka)t pontosvesszővel elválasztva. A névjegyzék eléréséhez klikkeljen a To-ra.
- 4. Gépelje be az üzenetét.
	- Gyakori szöveg gyors hozzáadásához klikkeljen a Menu > My Text -re majd válassza ki a kívánt szöveget.
	- Helyesírás ellenőrzéséhez klikkeljen a Menu > Spell Check opcióra.
- 5. Klikkeljen a Send gombra.

Megjegyzés: SMS és MMS küldéséhez a GSM/EDGE hálózatra kell legyen csatlakozva. E-mail üzenetek küldéséhez csatlakozva kell legyen az Internetre (pl. GSM/EDGE/GPRS, USB/Bluetooth(PC-vel) WLAN kapcsolaton keresztül stb.).

# 8. Az Internet böngészése

A készülékre telepített böngésző az Internet Explorer Mobile, egy teljes értékű Internetböngésző, mely az eszközére van optimalizálva.

# Az Internet Explorer Mobile használata

- 1. Klikkeljen a Start > Internet Explorer opcióra.
- 2. Egy weboldal eléréséhez írja be a címsorba a webcímet.
- **3.** Klikkeljen a  $(\bullet)$  ikonra a webhely megnyitásához.
- 4. Az előző oldalhoz klikkeljen a Back gombra.
- 5. Az oldal frissítéséhez klikkeljen a Menu > Refresh opcióra.
- 6. A kezdőoldalhoz klikkeljen a Menu > Home opcióra.
- 7. A kedvencek elérését a Menu > Favorites pontjában választhatja ki.

Oldal felvételéhez a kedvencek közé, klikkeljen a Menu > Add to Favorites opcióra.

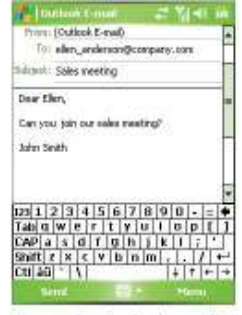

Composing Outlook e-mail message

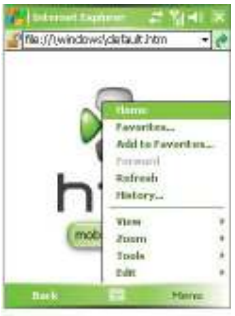

Internet Explorer Mobile

# 9. A kamera használata

A beépített kamera segítségével egyszerően készíthet fényképeket vagy videófelvételt.

### A kamera elindítása

- Klikkeljen a Start > Programs > Camera opcióra.
- Klikkeljen a Start > Programs > Pictures & Videos opcióra, majd a kamera ikonra.
- Nyomja meg a CAMERA gombot a Pocket PC phone-on.
- A kamerából való kilépéshez klikkeljen az Exit ikonra ( $\blacksquare$ ) a képernyőn.

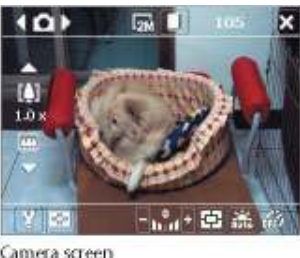

#### Camera screen

### Fénykép készítése

- 1. A kamera elindítása után, klikkeljen a  $\Box$  vagy a  $\Box$  gombra a képernyőn vagy a Trackballlal jobbra vagy balra a Photo készítő módhoz.
- 2. Fénykép készítéséhez nyomja meg a CAMERA gombot vagy a Trackball-t.

### Videófelvétel készítése

- 1. A kamera elindítása után, klikkeljen a  $\Box$  vagy a  $\Box$  gombra a képernyőn vagy a Trackballlal jobbra vagy balra a Video készítő módhoz.
- 2. Videófelvétel készítéséhez nyomja meg a CAMERA gombot vagy a Trackball-t. A felvétel megállításához nyomja meg a CAMERA gombot vagy a Trackball-t újra.

# 10. Képek & Videók kezelése

A képek & videók alkalmazással egybe győjtheti, szervezheti, vagy rendezheti képeit és videóit. Az alkalmazással megtekintheti képeit, vagy videóit, továbbá GIF animációkat nézhet. A képeket szerkesztheti, elküldheti e-mailben, beállíthatja háttérképnek a Today képernyőn vagy slide show-ként is megnézheti azokat..

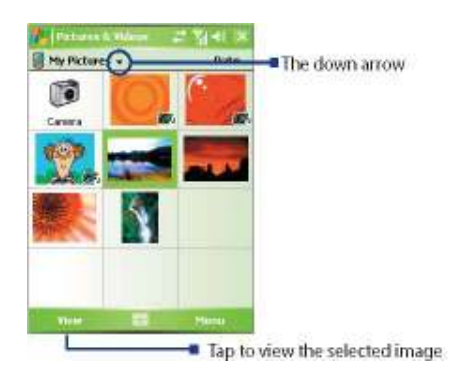

# Képek megtekintése

- 1. Klikkeljen a Start > Programs > Pictures & Videos opcióra. A My Pictures mappában a képek miniatőrként jelennek meg.
- 2. Klikkeljen a képre majd a View opcióra a megtekintéséhez.

# GIF animációk lejátszása

- 1. Klikkeljen a Start > Programs > Pictures & Videos opcióra.
- 2. Válassza ki a GIF animációt majd klikkeljen a View opcióra.

# Videók lejátszása

- 1. Klikkeljen a Start > Programs > Pictures & Videos opcióra. Alapértelmezettként a My Pictures mappa válik láthatóvá.
- 2. A videókat a My Documents mappán belül a My Videos mappában találja, ilyen ( $\mathbb{R}$ 1) ikonnal jelezve.

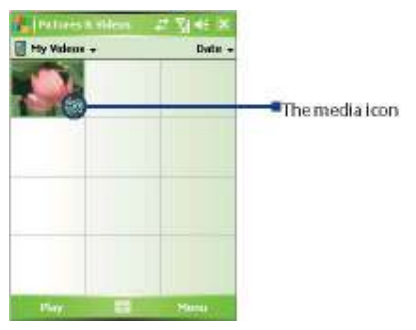

3. A videó fájl lejátszásához jelölje ki, majd klikkeljen a Play gombra, hogy a Windows Media Player –ben elinduljon.

# 11. Szövegbevitel

Amikor egy olyan alkalmazást használ, ahol szükség van szövegbevitelre, a menü sávban megjelenik az Input Panel ikon.

Klikkeljen az Input Selector nyílra, a menü eléréséhez, ahol a szövegbeviteli módot választhatja ki. Ezután megjelenik a virtuális billentyűzet a kijelzőn. A billentyűzet megjelenítéséhez / elrejtéséhez klikkeljen az Input Panel ikonra.

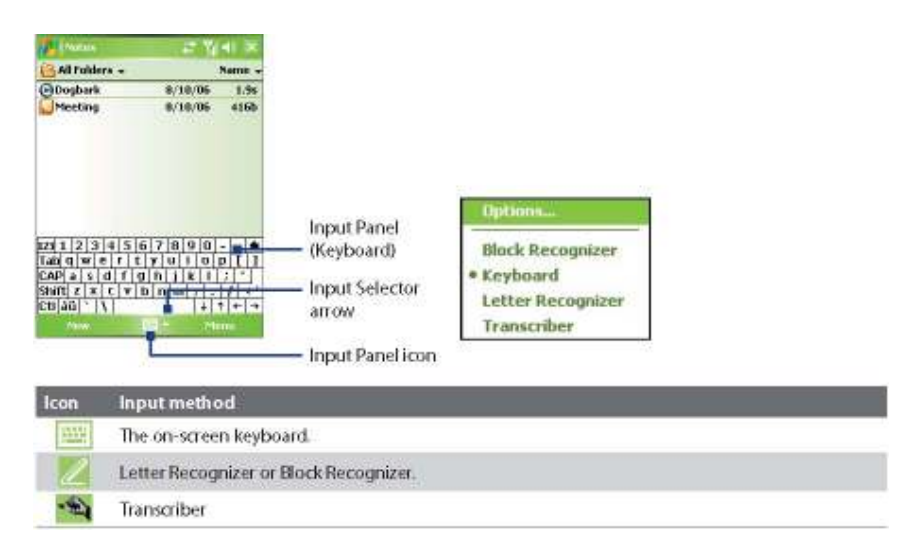

# 12. A GPS használata

A HTC P3300 készülék beépített GPS vevőt tartalmaz, valamint a TomTom NAVIGATOR előre installált változatát. Ez a GPS navigácis szoftver segíti Önt az utazásai megtervezésében. Uticélt választhat manuálisan vagy akár a névjegyzékből is, alternatív útvonalakat tervezhet adott célállomáshoz, legrövidebb, leggyorsabb útvonalakat, érdekes pontokat állíthat be.

Az itt következő gyors útmutató segít Önnek a GPS navigáció kezdeti lépéseiben.

# A TomTom NAVIGATOR elindítása

A NAVIGATOR elindításához tegye a következők egyikét:

- Klikkeljen a Start > Programs > TomTom NAVIGATOR opcióra.
- Nyomja meg a GPS gombot  $(\mathscr{A})$  az eszközön.

# A NAVIGATOR beállítása

A TomTom NAVIGATOR első használatakor egy varázsló jelenik meg a képernyőn "Setup Wizard". Válaszoljon a kérdésekre.

# Ingyenes térkép letöltése

A HTC P3300 használatakor a beállítás varázsló befejezése után megjelenik a letöltés varázsló "Download Wizard". A letöltés varázsló segít az Ön által kiválasztott térkép letöltésében.

- 1. Az üdvözlő képernyőn klikkeljen a Yes –re a letöltéshez.
- 2. A következő képernyő tájékoztatja Önt arról, hogy a letöltést GPRS vagy ActiveSync kapcsolaton keresztül is elvégezheti. Amennyiben lehetősége van a számítógépén keresztül kapcsolódni, az ActiveSync programmal töltse le a szoftvert.

Megjegyzés: Wi-Fi kapcsolaton keresztül is letöltheti, amennyiben egy vezeték nélküli hálózatra csatlakozik.

- 3. Amikor készen áll a letöltésre klikkeljen a Next -re.
- 4. A megfelelő régió kiválasztása után klikkeljen a Next-re.
- 5. Válassza ki az országot, majd klikkeljen a Next-re.
- 6. Válassza ki a listából a kívánt térképet vagy klikkeljen a Search for where you live

opcióra és írja be a kívánt térkép nevét. Klikkeljen a Next-re.

- 7. A térkép által lefedett terület és városok megtekintéséhez klikkelejn a View list of cities & map coverage -re.
- 8. Amikor készen áll a letöltésre klikkeljen a Download-ra.
- 9. Megjelenik a térképfájl neve. Klikkeljen a Yes –re a térkép letöltéséhez. Amennyiben át kívánja nevezni a fájlt vagy külső memória kártyára szeretné menteni, klikkeljen a Save As-re.
- 10. Várja meg a letöltés végét.
- 11. A letöltés végén a térkép automatikusan települ.

# Autós nézet

A térkép telepítése után a Driving View (Autós nézet) jelenik meg. Az autós nézet mindaddig fekete-fehéren jelenik meg, amíg a GPS vevő be nem pozícionált. Amint a pozícionálás megtörtént az autós nézet színesben jelenik meg.

# Az első út beállítása

Az út megtervezése a NAVIGATOR –ral igen egyszerű. Ehhez tegye a következőket.

Megjegyzés: Az utat mindig tervezze meg a vezetés előtt, mert ha vezetés közben teszi, az veszélyezteti az utazás biztonságát.

- 1. Klikkeljen a Driving View (Autós nézet) képernyőre a fő menü megjelenítéséhez.
- 2. Klikkeljen a Navigate to opcióra.

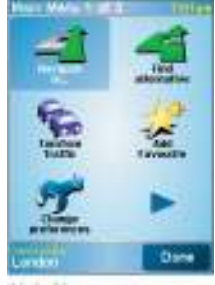

Main Menu

3. Az első útjához navigáljon egy adott címhez. Klikkeljen az Address (cím), majd a Street and house number (Utca és házszám) -ra.

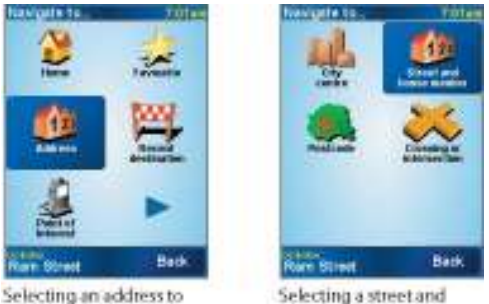

navigate to

Selecting a street and house number

- 4. Egy virtuális billentyőzet jelenik meg. Írja be a város nevét, ahova el kíván jutni.
- 5. Írja be a város kiválasztása után az utca nevét.
- 6. Végül írja be a házszámot, majd klikkeljen a Done-ra.
- 7. A NAVIGATOR felteszi a kérdést, adott időre szeretne-e megérkezni. Válaszoljon YES –szel, amennyiben igen. A NAVIGATOR kijelzi idıben érkezik-e meg..

# 8. Amint az út ki lett kalkulálva, klikkeljen a Done-ra.

A NAVIGATOR visszatér a Driving View képernyőhöz, majd hang és vizuális úton megkezdi az Ön navigálását.

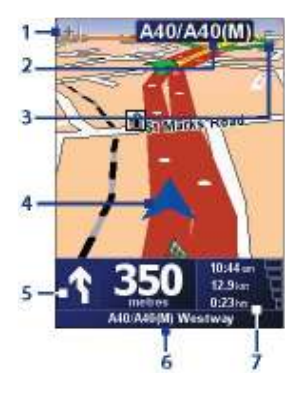

- 1 Tap to zoom in on your current position.
- Shows the name of the next major road or road sign  $\overline{2}$ information, if applicable.
- 3 Tap to zoom out on your current position.
- 4 Indicates your current position.
- Shows an arrow that indicates the direction that you should  $\overline{\mathbf{s}}$ follow, and shows the distance from your current position to the next turn of the road. You can also tap this area to repeat the last spoken instruction and to adjust the volume.
- 6 Shows the name of the next street to turn onto.
- 7 Shows information about your journey and the strength of the GPS signal. Tap this area to view a route summary.

# 13. Ikonok jelentése

A Today képernyőn a legfontosabb információkat találja, mint pl. a közelgő találkozók, események vagy az állapotjelző ikonok. A következő ikonokkal találkozhat a kijelzőn:

- Icon Description Új e-mail vagy szöveges üzenet; SMS értesítő hangüzenetről
- Új MMS üzenet
- 空ころしたのこ Új MSN üzenet
- Több információs üzenet. A megtekintésükhöz klikkeljen az ikonra
- Hangszóró aktív
- SIM kártya nélküli tárcsázás
- Hívás folyamatban
- Hívásátirányítás aktív
- $\mathbf{C}$ Hívástartás aktív
- U. Nem fogadott hívás
- ۲J Jelerősség (Térerő)
- Y. Nincs térerő
- $T_{\rm x}$ A telefon ki van kapcsolva
- Yı, Nincs GSM hálózat (Nem elérhető)
- Icon Description GSM Hálózat keresése
- $\blacksquare$ GPRS elérhető
- راق<br>م GPRS kapcsolódás
- GPRS aktív (Használatban)
- $\mathbf{E}$ EDGE elérhető
- Ļ, EDGE kapcsolódás
- EDGE aktív (Használatban)
- もはない Roaming
- Aktív kapcsolat
- Inaktív kapcsolat
- Szinkronizáció folyamatban
- ଭ Szinkronizációs hiba
- $\bar{\bm{\Theta}}$ ActiveSync figyelmeztetés
- $\frac{1}{2}$ Wi-Fi rádió aktív, de nem csatlakozik
- Vezeték nélküli hálózat(ok) elérhető(ek)
- °€ Kapcsolódás vezeték nélküli hálózathoz (a nyilak mozognak); Vezeték nélküli hálózathoz kapcsolódva
- Szinkronizáció Wi-Fi –n keresztül
- Rezgő mód
- $\left( \epsilon \right)$ Hang aktív
- $\blacktriangleleft$ Hang inaktív
- $\ddot{\bullet}$ Ébresztés
- 白 Nincs SIM kártya behelyezve
- **H**elete Akkumulátor teljesen fel van töltve
- TH Akkumulátor töltöttségi szintje nagyon alacsony
- E. Akkumulátor töltése folyamatban
- ⊙. Bluetooth headset érzékelve
- $\mathbf{F}$ QuickGPS update értesítés
- $\frac{1}{2}$ GPRS Monitor aktív
- G. Sprite Backup figyelmeztetés
- **Fig** Serial USB kapcsolat aktív

Megjegyzés: Amint a Pocket PC és a számítógépe összekapcsolásra kerül soros USB kapcsolaton keresztül, a Today képernyőn megjelenik a  $(\frac{\mathbb{q}}{2})$  ikon.

# 14. A Pocket PC Phone testreszabása

Testre szabhatja a Pocket PC külsejét, beállíthatja az időt, a dátumot a megfelelő időzónának megfelelően.

# A Today képernyő testreszabása

- 1. Klikkeljen a Start > Settings > Personal fül > Today opciójára.
- 2. Az Appearance fülön válassza ki az Önnek tetsző témát, hátteret a Today képernyőhöz.
- 3. Az Items fülön, kiválaszthatja mely elemek jelenjenek meg a Today képernyőn.

# A Start Menü testreszabása

- 1. Klkkeljen a Start > Settings > Personal fül > Menus opciójára.
- 2. Válassza ki mely elemek jelenjenek meg a Start menüben. Hét elemet tud kiválasztani.

# Az idő és dátum beállítása

1. Klikkeljen a Start > Settings > System fül > Clock & Alarms opciójára.

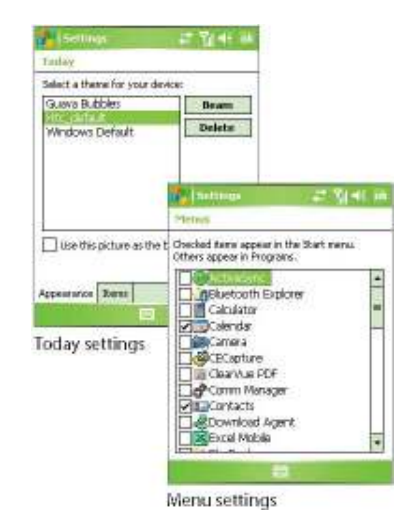

2. Válassza ki a megfelelő időzónát, majd állítsa be az időt és a dátumot.

# 15. A Pocket PC Phone biztonsági beállítása

Kétféle biztonsági beállítást tud elvégezni. A SIM kártyát PIN (Personal Identification Number) kóddal védheti a jogosulatlan felhasználástól. A Pocket PC Phone-t pedig jelszóval védheti az idegen felhasználóktól.

### SIM kártya védelme PIN kóddal

- 1. Klikkeljen a Start > Phone opcióra.
- 2. A képernyőn klikkeljen a Menu > Options > Phone fülre.
- 3. Klikkeljen a Require PIN when phone is used opcióra. A PIN kód megváltoztatásához klikkeljen a Change PIN opcióra.

### A Pocket PC Phone védelme jelszóval

- 1. Klikkeljen a Start > Settings > Personal fülre > Lock opcióra.
- 2. Válassza a Prompt if device unused for jelölőnégyzetet, majd attól jobbra válassza ki mennyi tétlen idő telhet el a jelszó bekérése előtt. A Password type-nál, válassza ki milyen jelszóval kívánja védeni az eszközt, majd írja be a jelszót és erősítse meg mégegyszer.
- 3. A Hint fülön írjon be egy jelszóemlékeztetőt. Ez akkor fog megjelenni, ha 4 alkalommal sikertelenül ütötte be a jelszavát.
- 4. Klikkeljen az OK–ra. A következő alkalommal, amikor bekapcsolja a készüléket, a jelszavát meg kell adnia.

Forgalmazó: Speedshop Kft.

www.speedshop.hu

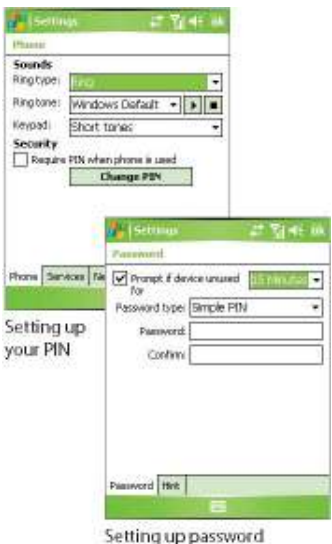